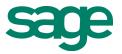

# Sage 500 ERP 2016 Customer Upgrade Guide

This is a publication of Sage Software, Inc.

Copyright © 2015 Sage Software, Inc. All rights reserved.

Sage, the Sage logos, and the Sage product and service names mentioned herein are registered trademarks or trademarks of Sage Software, Inc., or its affiliated entities. All other trademarks are the property of their respective owners.

Business Objects® and the Business Objects logo, BusinessObjects®, and Crystal Reports® are trademarks or registered trademarks of Business Objects Software Ltd. in the United Sates and in other countries. Business Objects is an SAP company.

Microsoft® and Microsoft SQL Server® are either registered trademarks or trademarks of the Microsoft Corporation in the United States and/or in other countries.

The names of all other products and services are property of their respective owners.

Your use of this document and the Sage product(s) described herein is governed by the terms and conditions of the Sage End User License Agreement ("EULA") or other agreement that is provided with or included in the Sage product. Nothing in this document supplements, modifies or amends those terms and conditions. Except as expressly stated in those terms and conditions, the information in this document is provided by Sage "AS IS" and Sage disclaims all express, implied or statutory warranties of any kind, including but not limited to the warranties of merchantability, fitness for a particular purpose or of non-infringement. No implied license is granted to you under any Sage intellectual property or trade secret right. Sage reserves the right to revise, supplement or remove information in this document at any time without notice to you or others.

Sage End User License: http://na.sage.com/sage-na/eula

# Contents

| Chapter 1 | Introduction 1                                          |
|-----------|---------------------------------------------------------|
|           | About This Guide1                                       |
|           | Enhancements1                                           |
|           | Graphic Conventions2                                    |
|           | Text Conventions                                        |
| Chapter 2 | What's New in Sage 500 ERP 2016 4                       |
|           | Global Enhancements4                                    |
|           | Company-Specific Color Codes4                           |
|           | Accounts Payable Enhancements4                          |
|           | Credit Card Option Added to Set Up Payments Window.4    |
|           | EFT Remittance Advice Added to Document Transmittal 4   |
|           | Tab Persistence when Navigating Through Records4        |
|           | Accounts Receivable Enhancements5                       |
|           | Customer Memos Automatically Appear5                    |
|           | Tab Persistence when Navigating Through Records5        |
|           | Cash Management5                                        |
|           | Offset Account Information in Bank Transactions5        |
|           | Common Information5                                     |
|           | Tab Persistence when Navigating Through Records5        |
|           | Credit Card Processing6                                 |
|           | Level 3 Credit Card Processing6                         |
|           | Inventory Management6                                   |
|           | Redesigned Purge IM Data Utility6                       |
|           | Tab Persistence when Navigating Through Records7        |
|           | Manufacturing                                           |
|           | Tab Persistence when Navigating Through Records         |
|           | Purchase Order                                          |
|           | Tab Persistence when Navigating Through Records8        |
|           | Sales Order                                             |
|           | Customer Memos Automatically Appear8                    |
| Chapter 3 | Global Changes 9                                        |
|           | Company-Specific Color Codes9                           |
|           | Expanded E-Mail Field Size for Contacts9                |
|           | Standardized Posting Across Modules9                    |
|           | Longitude/Latitude Support for Sage Sales Tax10         |
|           | Visual Process Workflows10                              |
|           | Multiple E-mail Recipients for Document Transmittals 10 |

|           | Keyword Replacements for Document Transmittals         | .10 |
|-----------|--------------------------------------------------------|-----|
| Chapter 4 | Changes to Accounts Payable 11                         |     |
| •         | EFT Remittance Advice                                  | 11  |
|           | EFT Setup                                              |     |
|           | Print EFT Remittance                                   |     |
|           | Global Changes                                         |     |
|           | Maintain Vendors and Maintain Vendor Classes           |     |
|           | Reports and Inquiries                                  |     |
|           | Set Up Payments                                        |     |
| Chapter 5 | Changes to Accounts Receivable 14                      |     |
|           | Reverse Applications                                   | 14  |
|           | Import Cash Receipts                                   |     |
|           | Apply Payments and Memos                               | 14  |
|           | Enter Cash Receipts and Invoice Down Payment           | 15  |
|           | Maintain Customers                                     | 15  |
|           | Maintain Customer Classes                              | 15  |
|           | Memos                                                  | 16  |
| Chapter 6 | Changes to Business Insights 17                        |     |
|           | Business Insights Dashboard                            | 17  |
| Chapter 7 | Changes to Cash Management 18                          |     |
|           | Bank Transaction Entry                                 |     |
|           | Reprint Bank Reconciliation Register                   |     |
|           | Bank Reconciliation Usage                              |     |
|           | Period End Closing                                     |     |
|           | Multiple Unposted Deposits                             | 19  |
| Chapter 8 | Changes to Common Information 20                       |     |
|           | Maintain Inventory Items                               | .20 |
| Chapter 9 | Changes to Credit Card 21                              |     |
|           | Level III Credit Card Processing                       |     |
|           | Electronic Funds Transfer (EFT) Transactions           |     |
|           | Electronic Funds Transfer (EFT) Setup                  |     |
|           | Electronic Funds Transfer (EFT) Receivables Processing | .21 |
|           | Sage Exchange                                          | 22  |

|              | Upgrade Procedures                            | 23      |
|--------------|-----------------------------------------------|---------|
|              | Installation Upgrade                          | 23      |
|              | Manual Upgrade Steps                          |         |
|              | Reduce Fraud Exposure                         |         |
|              | Card Swipe Capability                         | 25      |
|              | Allow Upcharges                               |         |
|              | Note to Current PSG Credit Card Users         |         |
| Chapter 10 C | hanges to Customizer 27                       |         |
| -            | Check Syntax Button                           | 27      |
|              | Expanded Custom Controls                      |         |
|              | Add Tabs to Existing Tab Control              |         |
| Chapter 11 C | hanges to Inventory Management 28             |         |
|              | Inventory Purge Utility                       | 28      |
|              | Various Maintenance Tasks                     |         |
|              | Global Price Base Change                      | 29      |
|              | Global Price Group Change                     | 30      |
|              | Global Changes                                | 30      |
|              | Landed Costs                                  |         |
|              | Replenishment Orders                          | 31      |
|              | Physical Count                                | 31      |
|              | UPC Bar Codes Validation                      |         |
| Chapter 12 C | hanges to Manufacturing 33                    |         |
|              | Maintain Routing and Set Up Work Centers      | 33      |
|              | Non-inventory Items in Manufacturing          | 33      |
|              | Backflush Setup Hours                         | 33      |
|              | Delete or Cancel Work Order                   | 33      |
|              | Bill of Material Regeneration                 | 34      |
|              | Work Order Maintenance                        | 34      |
|              | Backflush from Bin Tracked Warehouse          | 34      |
|              | Set Up MF Options                             | 35      |
|              | Post MF Transactions                          |         |
|              | Renamed, Removed, and Moved Tasks             | 36      |
|              | Performance Improvements to Prod. and Labor E | ntry 36 |
| Chapter 13 C | hanges to Project Accounting 37               |         |
|              | Process Project Invoices                      | 37      |

|               | General Ledger Transaction Reconciliation Report | 37 |
|---------------|--------------------------------------------------|----|
|               | Global Changes                                   | 37 |
|               | Microsoft Project Support                        | 37 |
|               | Reports and Inquiries                            |    |
|               | Time and Material Billing Method                 |    |
| Chapter 14 Ch | anges to Purchase Order 39                       |    |
|               | Maintain Vendor Items                            | 39 |
|               | Global Changes                                   |    |
|               | Drop Shipments                                   |    |
|               | Landed Cost Changes                              |    |
| Chapter 15 Ch | anges to System Manager 41                       |    |
|               | Task Editor Utility                              | 41 |
|               | Maintain Users                                   |    |
| Chapter 16 Ch | anges to Sales Order 42                          |    |
|               | Memos                                            | 42 |
|               | Generate Shipments                               | 42 |
|               | Invoices                                         |    |
|               | Copy Sales Order/Quote to a New Customer         | 42 |
|               | Shipping by SmartLinc                            |    |
|               | Data Entry Changes                               |    |
|               | Shipment Commit Process                          |    |
|               | Enter Payments                                   |    |
|               |                                                  |    |

# Chapter 1

#### Introduction

Sage, a recognized leader in accounting software for small- and mid-size businesses, welcomes you to Sage 500 ERP 2016.

#### **About This Guide**

This guide has been created to highlight the many new features and enhancements that you will enjoy after installing this version. While the extensive new features included in this release have been designed to improve your workflow and business processes, this means that the way you use your system may change. Chapter 2 of this guide contains all the enhancements for this release. The remaining chapters specifically highlight the differences that you need to be aware of, and steps you need to take, before you begin using the new system.

### NOTE

You can also download the documents at: www.na.sage.com Review the information in this guide before performing the software installation and migration steps in your *Installation and System Configuration* guide. The *Installation and System Configuration* guide and other installation documents can be accessed from the Installation Home Page on the Sage 500 ERP Installation DVD. To access the Installation Home Page, insert the Sage 500 ERP Installation DVD into the DVD-ROM drive. If Autorun is enabled for your DVD-ROM drive, the Installation Home Page appears automatically.

#### **Enhancements**

For a complete list of enhancements and changes to the software, after installing, refer to the What's New page and the Release Notes. For the What's New information, see Upgrading from Sage 500 ERP 2013 to 2014 on page 7. You can also access the What's New page by clicking What's New on the Desktop's Resources page. The release notes are located in the Documentation folder in the Sage 500 ERP DVD.

Our can also download the release notes at www.na.sage.com

This guide contains the following information you need for a successful upgrade:

- Installation changes
- Global changes in the software
- Changes to the modules

#### **Graphic Conventions**

The following icons are used throughout this manual to indicate different types of information.

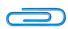

The **NOTE** symbol is followed by additional information about a topic.

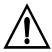

The **Warning** symbol is followed by information to help you avoid costly mistakes.

#### **Text Conventions**

The following table describes the text conventions used in this manual.

| Text Convention | Explanation                                                                                                    |
|-----------------|----------------------------------------------------------------------------------------------------|
| Menus           | Menus are shown in this format:<br>Select menu > menu task name.                                                                                                    |
|                 | Examples:                                                                                                    |
|                 | <ul> <li>Select File menu &gt; Change<br/>Company.</li> <li>Select General Ledger Maintenance<br/>menu &gt; Maintain Budgets.</li> </ul>                                                     |
| Bold font       | Indicates text entered at a field or text selected at a field.                                                                                                    |
|                 | Examples:                                                                                                    |
|                 | <ul> <li>At the Value field, type a search value, such as 01, for the lookup.</li> <li>In the Filter window, to delete a filter, select <none> at a filter's Column field.</none></li> </ul> |
| Italic font     | Indicates references to other manuals.                                                                                                    |
|                 | Example:                                                                                                    |
|                 | • For more information about installation, refer to your <i>Installation</i> and <i>System Configuration</i> guide.                                                                          |

# What's New in Sage 500 ERP 2016

#### **Global Enhancements**

#### **Company-Specific Color Codes**

If you have multiple companies, you can now specify a color for each one to identify which company you are working in. The background of the task windows where the company code appears will reflect the company's color. Company colors are selected in Maintain Companies.

#### **Accounts Payable Enhancements**

# Credit Card Option Added to Set Up Payments Window

A Credit Card payment method has been added to the Set Up Payments window. When this option is enabled, you can use Credit Card as the payment method when processing invoices for payment, creating a manual payment entry, and applying a payment in Apply Payments and Memos.

#### EFT Remittance Advice Added to Document Transmittal

You can now set up Document Transmittal to send EFT Remittance Advice documents.

#### **Tab Persistence when Navigating Through Records**

When using the Next and Previous buttons to navigation through records in the tasks listed below, the focus will now remain on whichever tab you have selected.

- Maintain Vendors
- Maintain Vendor Classes

#### **Accounts Receivable Enhancements**

#### **Customer Memos Automatically Appear**

You can now set customer memos to automatically appear in various tasks. On the Memos window, click Auto Display to select which tasks will automatically display the memo.

#### Tab Persistence when Navigating Through Records

When using the Next and Previous buttons to navigation through records in the tasks listed below, the focus will now remain on whichever tab you have selected.

- Maintain Customers
- Maintain Customer Classes

#### **Cash Management**

#### Offset Account Information in Bank Transactions

An Accounts button has been added to the Bank Transaction Entry window. When processing a transaction, you can click this button to open the Offset Accounts window and allocate the transaction amount to multiple accounts.

#### **Common Information**

#### Tab Persistence when Navigating Through Records

When using the Next and Previous buttons to navigation through records in Maintain Inventory Items, the focus will now remain on whichever tab you have selected.

#### **Credit Card Processing**

#### **Level 3 Credit Card Processing**

Level 3 credit card data is now transmitted for credit card payments processed through Enter Sales Orders and Quotes. A Credit Card Level III button has been added to the Header and Line tabs; you can click the buttons to enter additional level 3 data. This feature has no effect on any other aspect of sales order processing.

#### **Inventory Management**

#### Redesigned Purge IM Data Utility

The Purge IM Data utility has been redesigned.

- The selection criteria has been expanded so that you can now purge a more specific set of data.
- Each purge is now a separate process; therefore, a problem with one purge will not affect other ongoing purge processes.
- Purging bins is now a separate process from other purge activities.
- A progress meter has been added to provide feedback during the purge process.
- Balance-forward transactions are now created when necessary to correctly maintain transaction history following a purge.
- As a precautionary measure, a purge can no longer be started as part of period-end processing.

- A new table, tsmAsyncProcessingLog, has been created and contains information from the most recent purge. If issues occur during a purge, such as skipped items, an entry is written to the table. The table is not available in the Sage 500 ERP user interface.
- Customization hooks have been added to the purge process. The creates
  the potential to create customizations that maintain a single stored
  procedure without having to modify the underlying purge stored
  procedures.

Note that the following are not supported:

- Transaction and history purging for tracked items
- Items with an Actual valuation type
- Outdated items, inventory, and pricing

#### Tab Persistence when Navigating Through Records

When using the Next and Previous buttons to navigation through records in the tasks listed below, the focus will now remain on whichever tab you have selected.

- Maintain Items
- Setup Warehouses
- Maintain Inventory

#### Manufacturing

#### **Tab Persistence when Navigating Through Records**

When using the Next and Previous buttons to navigation through records in the tasks listed below, the focus will now remain on whichever tab you have selected.

- Maintain Routing
- Setup Work Centers

#### **Purchase Order**

Accounts Receivable and Sales Order tasks.

#### Tab Persistence when Navigating Through Records

When using the Next and Previous buttons to navigation through records in Maintain Vendor Items, the focus will now remain on whichever tab you have selected.

#### **Sales Order**

#### **Customer Memos Automatically Appear**

You can now set customer memos to automatically appear in various tasks. On the Memos window, click Auto Display to select which tasks will automatically display the memo.

# **Global Changes**

This chapter describes the changes made to all modules.

The following change was made in version 2016.

#### **Company-Specific Color Codes**

If you have multiple companies, you can now specify a color for each one to identify which company you are working in. The background of the task windows where the company code appears will reflect the company's color. Company colors are selected in Maintain Companies.

The following changes were made in version 2014.

#### **Expanded E-Mail Field Size for Contacts**

The E-Mail field size in all contact records has been expanded to 255 characters to accommodate longer e-mail addresses. Associated reports, document transmittals, and displays have also been modified to reflect the change, though the change may not be visually evident in all locations.

The expanded e-mail address capability applies to customers, vendors, and all business contact records.

The following changes were made in version 2013.

#### **Standardized Posting Across Modules**

Sage 500 ERP 2013 includes a consistent layout for the posting interface across all the modules and posting functions, where standard batch posting takes place. Register Options, Copies to Print, and Format are consistently located on the posting screens.

#### Longitude/Latitude Support for Sage Sales Tax

Sage Sales Tax has begun to offer the ability to determine sales tax nexus based on the longitude and latitude of the delivery site. To accommodate this new ability, longitude and latitude fields have been added to the Sage 500 ERP 2013 customer information screens.

#### **Visual Process Workflows**

Sage 500 ERP 2013 introduces a new tool in the arsenal of self-help assets – Visual Process Workflows. Interactive HTML pages not only demonstrate the steps of a process in visual terms but also include links to the various tasks along the way. So, they can serve as both a self-help tool and a launching page for the steps in the process. The Sage 500 ERP 2013 release includes a number of key processes as well as an easy to use tool that allows you to design your own workflows as desired.

#### **Multiple E-mail Recipients for Document Transmittals**

In the Sage 500 ERP 2013 release the ability to distribute documents to additional contacts is available when a single recipient is not sufficient. This is especially helpful with larger organizations where multiple individuals need to review or approve transactions. It is now possible to designate by document, by contact, which contacts the distribution list includes so that the right people get the information immediately.

#### **Keyword Replacements for Document Transmittals**

The Sage 500 ERP 2013 release delivers even more functionality for document transmittals. In addition to increased flexibility in delivery options the ability to customize the accompanying e-mail with keyword replacement is now available. By following the steps in the Help files, you can select the keywords designated for the type of document being transmitted, and the appropriate data from the database is automatically filled in.

## Changes to Accounts Payable

This chapter describes the changes made to the Accounts Payable module.

#### **EFT Remittance Advice**

The following changes were made in version 2016.

You can now set up Document Transmittal to send EFT Remittance Advice documents.

#### **EFT Setup**

The following change was made in version 2013.

The AP > Set Up ACH Options screen has been removed from the business desktop and all the controls related to the original options screen (i.e. Destination ID, Originator ID, and etc.) now reside in the CI > Set Up Bank Accounts screen. This new functionality gives you the ability to setup multiple EFT accounts per company. The setup provides six different EFT formats to choose from:

- (1) US
- (2) Canada CPA Standard 005
- (3) Canada Bank of Montreal (NEW)
- (4) Canada Bank of Nova Scotia (NEW)
- (5) Canada Canadian Imperial Bank of Commerce (NEW)
- (6) Canada TD Bank (NEW)

#### **Print EFT Remittance**

The following change was made in version 2013.

A new Print ACH Remittance screen has been added to Activities section of the AP module. This screen allows you to print a paper copy of posted EFT check batches after posting.

#### Global Changes

The following change was made in version 7.40.

You can now post the freight amount to the general ledger account associated with the purchase item if the Post Freight to Item check box is selected in Set Up PO Options or Set Up AP Options. Previously, the voucher line freight amount posted to the incoming freight account associated with the shipping method.

#### Maintain Vendors and Maintain Vendor Classes

The following change was made in version 2016.

When using the Next and Previous buttons to navigation through records, the focus will now remain on whichever tab you have selected.

#### **Reports and Inquiries**

The following change was made in version 7.30.

In the 1099 Forms task, all references to Magnetic Media have been renamed to Electronic Filing.

#### **Set Up Payments**

The following changes were made in version 2016.

A Credit Card payment method has been added to the Set Up Payments window. When this option is enabled, you can use Credit Card as the payment method when processing invoices for payment, creating a manual payment entry, and applying a payment in Apply Payments and Memos.

## Changes to Accounts Receivable

This chapter describes the changes made to the Accounts Receivable module.

#### **Reverse Applications**

The following change was made in version 2014.

A new task, Reverse Applications, has been added to the Activities menu to simplify the process used to undo the application of a memo, payment, or invoice applied incorrectly.

- Selecting the Reverse Memo Applications option allows the creation of reversals for memos and invoices.
- Selecting the Reverse Payment Applications options allows the creation of reversals for payments.

After the reversals are created and posted, the memos, invoices and payment can be reapplied to other memos/payments.

#### Import Cash Receipts

The following change was made in version 2013.

A new import entity has been added to the "Maintain Import Job" task in Data Import Manager allowing you to import cash receipts such as electronic funds transfers, lock boxes, third party web pages, and alternative collection methods.

#### Apply Payments and Memos

The following change was made in version 7.40.

In Apply Payments and Memos, you can now apply a refund to any other type of transaction; previously, they could be applied only to credit memos. Also, the Show All Open Invoices check box has been renamed Show All Open Transactions.

#### **Enter Cash Receipts and Invoice Down Payment**

#### The following change was made in version 2013.

You can track Miscellaneous Cash Receipts through an enhancement to various reports and that allows you to include miscellaneous cash receipts.

#### The following change was made in version 7.40.

In Enter Cash Receipts, you can now apply refunds to both invoices and memos; previously, they could be applied only to memos. Also, the Show All Open Invoices check box has been renamed Show All Open Invoices and Memos.

#### The following change was made in version 7.30.

If the new Credit Card Processing module is activated, a customer's credit card information must be entered in the Credit Card Transactions task, and the fields on the Credit Card tab can only be viewed.

#### **Maintain Customers**

#### The following change was made in version 2016.

When using the Next and Previous buttons to navigation through records, the focus will now remain on whichever tab you have selected.

#### The following change was made in version 2013.

On the Credit Cards form (when the Credit Card module is activated), the credit card number and expiration date are now disabled. This information is entered via the Sage Exchange interface which is displayed when the user clicks the save button on a new credit card, or clicks the Edit

#### **Maintain Customer Classes**

#### The following change was made in version 2016.

When using the Next and Previous buttons to navigation through records, the focus will now remain on whichever tab you have selected.

#### **Memos**

The following change was made in version 2016.

You can now set customer memos to automatically appear in various tasks. On the Memos window, click Auto Display to select which tasks will automatically display the memo.

## Changes to Business Insights

This chapter describes the changes to Business Insights.

#### **Business Insights Dashboard**

The following changes were made in version 7.20.

The new Business Insights Dashboard provides more robust and flexible capabilities offered with ASP .NET technology. The Dashboard is a Web site that provides you with the ability to view and customize key business data for the selected company. For information about installing the Business Insights Dashboard, refer to the Sage ERP MAS 500 Internet Applications guide.

- You can view Business Insights Explorer data, as well as set links to commonly used sites within the Dashboard Web site.
- You can create private or public Dashboards. Creating public Dashboards allows you to share key business data with other users in your company.
- The Business Insights Dashboard is available on all 7.20 systems; you do not have to purchase it separately. For more information, see the Help system or the new Business Insights Dashboard tutorials.

# Changes to Cash Management

This chapter describes the changes made to the Cash Management module.

#### **Bank Transaction Entry**

The following change was made in version 2016.

An Accounts button has been added to the Bank Transaction Entry window. When processing a transaction, you can click this button to open the Offset Accounts window and allocate the transaction amount to multiple accounts.

#### Reprint Bank Reconciliation Register

The following change was made in 2013.

A new Reprint Bank Reconciliation Register report has been added to Insights > Reports section of the CM module. This report allows you to reprint the reconciliation register for a given bank statement after posting.

#### **Bank Reconciliation Usage**

The following change was made in 2013.

Sage 500 ERP 2013 improves the reconciliation experience with a re-sizable Bank Reconciliation screen that is larger and easier to use.

#### **Period End Closing**

The following change was made in 2013.

To control posting transaction to the General Ledger outside of the current period, Sage 500 ERP 2013 includes options to lock down each period individually. With the proper permissions you can override the lock down of individual sub-ledger postings in preparation for period end closing.

In "Set Up Fiscal Calendar", you have the option to lock or unlock postings to individual sub-ledgers by fiscal year and period.

#### **Multiple Unposted Deposits**

The following change was made in version 7.30.

Multiple unposted Cash Management deposits are now supported.

# Changes to Common Information

This chapter describes the changes made to the Common Information module.

#### **Maintain Inventory Items**

The following change was made in version 2016.

When using the Next and Previous buttons to navigation through records in Maintain Inventory Items, the focus will now remain on whichever tab you have selected.

## Changes to Credit Card

This chapter describes the changes made to the Credit Card module.

#### **Level III Credit Card Processing**

The following changes were made in version 2016.

Level 3 credit card data is now transmitted for credit card payments processed through Enter Sales Orders and Quotes. A Credit Card Level III button has been added to the Header and Line tabs; you can click the buttons to enter additional level 3 data. This feature has no effect on any other aspect of sales order processing.

#### **Electronic Funds Transfer (EFT) Transactions**

The following changes were made in version 2014.

#### **Electronic Funds Transfer (EFT) Setup**

In Set Up Tender Types, a new tender type must be created with a tender type class of Credit Card, a valid Merchant Processor account (as designated by Sage Payment Solutions), and the appropriate Receipt account.

When the tender type is selected in Maintain Credit Card/EFT, the appropriate account information is entered in place of a credit card number. This is also true in similar one-time entry screens from within Sales Order tasks.

#### Electronic Funds Transfer (EFT) Receivables **Processing**

Electronic Funds Transfer (EFT) receivables are available as a payment type in all of the same places that credit card payments are available. There are a few slight differences in the processing of the transactions.

- All EFT transactions are processed as a Sale transaction.
- There is no ability to "pre-authorize" an EFT transaction.

- The funds are transferred after the transaction is approved.
- EFT receipt transactions against a sales order are processed as a deposit rather than a pre-authorization.

#### Sage Exchange

The following changes were made in version 2013.

Sage Exchange has been integrated in Sage 500 ERP Credit Card Processing for version 2013. Sage Exchange is the cloud-based technology that provides the integration between Sage 500 ERP and Sage Payment Solutions. While Sage 500 ERP has supported Sage Payment Solutions as well as the Sage Vault as of version 7.30, Sage Exchange provides a common UI across Sage products for interfacing with Sage Payment Solutions. It also provides for card swiping capabilities as well as future Sage Payment Solutions offerings such as ACH and Mobile Payments.

As of version 2013, Sage Payment Solutions is the only supported credit card processor. An upgrade path is provided in order to move your credit card information to the Sage Exchange vault if you were previously using the Sage 500 ERP local vault. Please see the Upgrading from 7.40 to Sage 500 ERP 2013 chapter for more information.

The credit card number and the expiration date are now disabled on the Credit Card Transaction Entry form.

- As with Maintain Customer, the credit card may be saved by pressing
  the save button for a new credit card, or the Edit button to modify an
  existing credit card. The Sage Exchange Vault form will be displayed
  and the user may change the card number (if there are no transactions
  for this card) and expiration date. Upon submission, the changes will be
  saved to the SPS vault.
- When a credit card pre-authorization or sale transaction is submitted, the Sage Exchange Transactions form will be displayed. The user is then given the opportunity to modify the card number (when there are no transactions for this card), expiration date and customer address information (as defaulted from Sage 500). Any changes to the information on this form will then be populated back to Sage 500.

#### **Upgrade Procedures**

Sage 500 ERP 2013 only supports Sage Exchange for credit card processing. If you were previously using Paypal, Sage Payment Solutions, or another third party credit card processor utilizing the Sage 500 local vault, it will be necessary to upgrade your vault to the Sage Exchange vault. This information will no longer be stored locally. You will need to obtain a merchant account from Sage Payment Solutions before performing the upgrade to 2013.

- If you were using Sage Payment Solutions and also using the Sage Payment Solutions vault, no upgrade is necessary. The Sage Exchange and the Sage Payment Solutions vaults are one and the same.
- If you were using Paypal or another 3rd party processor, you will need to upgrade your credit card tender types with valid processor accounts for Sage Exchange.
- If you were using a 3rd party processor with its own vault capabilities, you will need to migrate that information to the Sage 500 local vault. It then must be upgraded to the Sage Exchange vault as part of the upgrade process.

#### **Installation Upgrade**

As part of the automatic upgrade process:

- For each company where the CC module is activated, a non-Sage Payment Solutions processor is being used, and the 500 local vault is being used, all credit card transactions must be voided, settled, expired or declined, and the associated Cash Management batches posted.
- The upgrade process will report an error and the upgrade will stop if this condition is not met.
- The upgrade process will update the Credit Card Options record with the SPS guid for the active processor, update existing processor account records as "Inactive" and clear the web services from any existing SPS processor account detail rows (no longer used).

#### **Manual Upgrade Steps**

There are some manual steps necessary after the initial completion of the automatic upgrade processing:

- After upgrading, you need to create new credit card processor account records as required for Sage Exchange. This is probably just one account unless multi-currency is used, in which case there will be one per currency. New merchant account(s) and key(s) must be obtained from Sage Payment Solutions in order to complete this process. A new upgrade task has been added to the credit card module, activities and utilities menu. This task will have two functions.
  - It allows your to associate old tender types previously associated with a non-SPS processor account with the new processor accounts associated with SPS (since these cannot be modified by the user if there are existing transactions).
  - If there are any records in the local 500 vault, these will be moved to the Sage Exchange vault. The associated customer credit cards and transaction logs will be updated with the new Vault GUID.
- For a third party snap-in using another external vault, the items need to be migrated from that vault to the local 500 vault using the 500 Encryption tools. The Upgrade task can then be used to move the vault items from the local 500 vault to the Sage Exchange vault.

#### Special Considerations for Upgrading to Sage Exchange

- You must have an internet connection.
- The actual Sage Exchange Desktop will be installed via the web on each client the first time a user attempts to access. This may happen from one of the following processes, depending on the first one that was accessed after the 2013 installation:
  - Maintain Processor Accounts after clicking the Test Connection button.
  - Maintain Customer Credit Cards, when the user presses the Save button in the toolbar.
  - Credit Card Transactions, when the user either pressed the Save button to save the credit card, or presses one of the submit buttons to submit the actual credit card transaction.

- The upgrade conversion process is going to take a considerable amount
  of time as each vault guid is moved to the new vault. Please allow for an
  appropriate amount of time when the conversion can be left to run. Note
  however that you will be able to stop and restart the conversion as
  desired.
- The upgrade should NOT be run in a test environment with live data, since this will actually vault the credit card information in the live Sage Exchange vault. The upgrade should ONLY be run in a live environment with live data for this reason.

#### **Reduce Fraud Exposure**

The following changes were made in version 2013.

Sage 500 ERP 2013 now stores sensitive cardholder data in the secure, cloud-based Sage Exchange Vault. For added cardholder security, you can also enter a one-time use credit card for a payment transaction without saving credit card information. If you are migrating from previous versions of the software you can now move your customers' credit card information from your current location into the secure Sage Exchange Vault.

The Sage Exchange technology includes connection to a secure vault for storing all sensitive credit card information outside of Sage 500 ERP, as well as for processing credit card transactions.

#### Card Swipe Capability

The following changes were made in version 2013.

Sage Exchange reduces merchant transaction fees when cards are present and speed the entry process when swiping credit cards using a Sage Payments recognized card swipe device attached to the terminal. Our new card swipe capabilities have been truly integrated so that payments processing is built into the normal Sage 500 ERP workflow.

#### **Allow Upcharges**

The following changes were made in version 2013.

An Allow Upcharges option has been added to the CI Options task. This check box allows the processing of an amount greater than the pre-authorized amount in the Credit Card module. The default upcharge type and amount are setup in Maintain Customer, and may be overridden in Enter Credit Card Transactions in Sales Order Entry.

#### Note to Current PSG Credit Card Users

The following changes were made in version 7.30.

The new Credit Card Processing module has greatly enhanced functionality compared to the Professional Services Group (PSG) module and delivers a more complete and secure credit card processing solution.

- There is no automatic conversion from PSG Credit Card to the version 7.30 Credit Card Processing module; there will be some configuration required. For example, you will need to set up processors and re-enter customer credit card information.
- Processors supported out of the box are Sage Payment Solutions and PayFlow Pro by PayPal. In contrast, the PSG version supported PCCharge and Sage Payment Solutions. If you are currently using PCCharge, you will need to either change processors or create a custom interface for PCCharge.

# Changes to Customizer

This chapter describes the changes to Customerizer.

#### Check Syntax Button

The following change was made in version 2013.

In Sage 500 ERP 2013, a "Check Syntax" button on the script editor interface now exists to allow verification of the syntax without having to leave the editor.

#### **Expanded Custom Controls**

The following change was made in version 2013.

With the release of Sage 500 ERP 2013 a number of additional "optional" behaviors have been added to several of the most commonly modified controls. By selecting the new "optional" behaviors in Customizer in place of the code level modification, the customization will survive an upgrade, minimizing the expense and effort.

#### Add Tabs to Existing Tab Control

The following change was made in version 2013.

The Sage 500 ERP 2013 release now has the ability to add a custom tab to the existing tabs which is more in line with the look and feel of the existing interface.

# Chapter 11

# Changes to Inventory Management

This chapter describes the changes made to the Inventory Management module.

#### Inventory Purge Utility

The following changes were made in version 2016.

The Purge IM Data utility has been redesigned.

- The selection criteria has been expanded so that you can now purge a more specific set of data.
- Each purge is now a separate process; therefore, a problem with one purge will not affect other ongoing purge processes.
- Purging bins is now a separate process from other purge activities.
- A progress meter has been added to provide feedback during the purge process.
- Balance-forward transactions are now created when necessary to correctly maintain transaction history following a purge.
- As a precautionary measure, a purge can no longer be started as part of period-end processing.
- A new table, tsmAsyncProcessingLog, has been created and contains information from the most recent purge. If issues occur during a purge, such as skipped items, an entry is written to the table. The table is not available in the Sage 500 ERP user interface.
- Customization hooks have been added to the purge process. The creates the potential to create customizations that maintain a single stored procedure without having to modify the underlying purge stored procedures.

Note that the following are not supported:

Transaction and history purging for tracked items

- Items with an Actual valuation type
- Outdated items, inventory, and pricing

#### Various Maintenance Tasks

When using the Next and Previous buttons to navigation through records in the tasks listed below, the focus will now remain on whichever tab you have selected.

- Maintain Items
- Setup Warehouses
- Maintain Inventory

#### Global Price Base Change

The following changes were made in version 2013.

The Global Price Base Change task allows customers to select which items they wish to update based on the Price Base Type and Data Selection criteria.

- Changes may be applied to the Item Standard Price, Item Standard Cost, List Price, Price Sheet, Replacement cost, and/or Standard Cost.
- Items are displayed in the grid at the bottom of the screen.
- The adjustment method, amount or percent, and tolerance, can then be set and applied to the items in the grid.
- Once the application is complete, the results can be reviewed for accuracy, validated, and/or edited in Excel.
- Entries with Warnings or Fatal Errors are flagged for review and update prior to committing the changes.
- Buttons at the bottom of the screen allow the quick deletion of entries with either Fatal Errors or Warnings

#### **Global Price Group Change**

The following changes were made in version 2013.

The Global Price Group Change task allows changes by Price Group Type as selected by Item or Product Price Group.

- Adjustments may include an Effective Date and an Expiration Date.
- In some cases, the adjustments may be applied to the grid using a specific effective date as well.
- Items are displayed in the grid at the bottom of the screen. Columns
  associated with the records vary based on the Price Group Type selected.
- Once the adjustments are applied to the grid, the results can be reviewed for accuracy, validated, and/or edited in Excel.
- Entries with Warnings or Fatal Errors are flagged for review and update prior to committing the changes.
- Buttons at the bottom of the screen allow the quick deletion of entries with either Fatal Errors or Warnings.

#### **Global Changes**

The following changes were made in version 7.40.

- You can now maintain the primary vendor at the inventory if the Warehouse Replenishment Primary Vendor check box is clear in Maintain Inventory. Previously, the primary vendor was required when defining a warehouse replenishment record and could not be changed.
- You can now override the buyer and primary vendor during order generation when using inventory replenishment and override the buyer when using MRP. Previously, if the buyer and primary vendor were defined for the purchase product line for the inventory record, the assigned buyer and primary vendor were used for the suggested orders. Users can now change the primary vendor in Inventory Replenishment or the buyer and primary vendor in MRP on the suggested orders.

You can now specify manufacturing preferred bins, separate from
distribution preferred bins, at the inventory item level. Previously, a list
of preferred bins was defined for an inventory record and the preferred
bins associated with the inventory record were used during the
distribution process for all inventory transactions across both the
distribution and manufacturing modules.

#### **Landed Costs**

The following change was made in version 7.40.

In Set Up Landed Costs, you can now set up landed cost by receipt line or receipt total based on the new allocation method. Additionally, you can apply the landed cost to miscellaneous items, miscellaneous expenses, and assembled kits. Previously, you could only assign landed cost to finished goods and raw materials. Also, you can no longer apply landed cost to inventory purchase transactions.

# **Replenishment Orders**

The following change was made in version 7.40.

In Process Replenishment Orders, you can now delete all suggested orders during the replenishment process. Previously, all orders would remain as suggested orders until an actual order was generated. Additionally, all but the Create Suggested Orders option are now disabled when no suggested orders exist.

# Physical Count

The following changes were made in version 7.30.

The Inventory Physical Count process has been enhanced with significant workflow and user interface improvements.

- Grid entry functionality was added to the Enter Counts task.
  - Warning messages are also displayed for items with missing counts.

- In the Select Count Items task, there is expanded item selection criteria. You can also select individual list items to count, save count selection settings, and control the sort order of count items.
- In the Enter Counts task, you can now filter a list of count items, include counted or uncounted items (or both), enter counts directly into a grid, and edit batch information.

### **UPC Bar Codes Validation**

The following change was made in version 7.30.

A new option has been added to Set Up IM Options to validate that a UPC bar code is unique to your company and is in numeric (0-9) format. The validation is performed in the Maintain Items and IM Import tasks, and the Inventory Items Assisted Company Setup (ACS) step in Data Migrator.

# Changes to Manufacturing

This chapter describes the changes made to the manufacturing modules.

# Maintain Routing and Set Up Work Centers

The following changes were made in version 2016.

When using the Next and Previous buttons to navigation through records, the focus will now remain on whichever tab you have selected.

# Non-inventory Items in Manufacturing

The following changes were made in version 2013.

Non-inventory items can be included on material issue steps, outside processing steps, and other steps in either a routing or on a work order. Costs can be overridden at the time of setup and are added to WIP.

## **Backflush Setup Hours**

The following changes were made in version 2013.

Sage 500 ERP 2013, makes it easier to remember to include Setup Hour costs by allowing backflush for any setup hours. You can designate setup hours to backflush always, never, or manually.

### **Delete or Cancel Work Order**

The following changes were made in version 2013.

If a Work Order is created in error, as long as no transactions have been posted against it, the entry can be either cancelled or deleted thereby freeing up database space and reducing the number of entries in lookups.

# **Bill of Material Regeneration**

The following changes were made in version 2013.

The upgrade conversion process can take a considerable amount of time as each routing will have its Bill of Material regenerated in order to populate a new column in the tmfBillOfMat\_HAI table. Please allow for an appropriate amount of time when the conversion can be left to run. Note however that you will be able to stop and restart the conversion as desired.

#### **Work Order Maintenance**

The following change was made in version 7.40.

A new option has been added in Work Order Maintenance to set a material or labor step to complete. Marking a material step complete when quantities remain relieves the quantity from the Quantity Required for Work Order field, thereby, adjusting the replenishment position and avoiding overstocking. Previously, a material or labor step was set to complete only during labor entry or material issue.

#### **Backflush from Bin Tracked Warehouse**

The following change was made in version 7.40.

In Manufacturing, you can now backflush a material/outside/other step from a bin tracked warehouse as long as the item is not lot or serial tracked. Previously, a material step could not be marked as a backflush step if the warehouse associated with the detail step was tracking quantity at the bin level.

# **Set Up MF Options**

#### The following change was made in version 7.40.

The options to set the batch number for job completion, labor, progress jobs, material issues, outside issues, and other issues have been removed. Additionally, the option to create open batches for material issue, labor entry, progress entry, and job close has been removed. Batches are now automatically assigned during Post MF Transactions.

#### **Post MF Transactions**

#### The following change was made in version 7.40.

To simplify the posting process for manufacturing transactions, a new Post MF Transactions task has been added to the Activities menu to replace the following tasks:

- Manufacturing Completion Journal
- Manufacturing Labor Journal
- Manufacturing Progress Journal
- Manufacturing Material/Outside/Other Journal
- WIP Labor Journal
- WIP Mat/Out/Other Journal
- WIP Progress Journal
- WIP Completion Journal
- WIP Batch Setup
- Labor Entry Log
- Material Issues Log
- Outside Issues Log
- Other Issues Log

Additionally, this new task allows you to select the transactions to post and uses the transaction date as the posting date.

## Renamed, Removed, and Moved Tasks

The following change was made in version 7.40.

The following tasks are now replaced with the Post MF Transactions task.

- WIP Labor Journal
- WIP Mat/Out/Other Journal
- WIP Progress Journal
- WIP Completion Journal
- WIP Batch Setup
- Labor Entry Log
- Material Issues Log
- Outside Issues Log
- Other Issues Log

# Performance Improvements to Production and Labor Entry

The following change was made in version 7.30.

Performance has been significantly improved in the Production Entry and Labor Entry tasks. By eliminating concurrency deadlocks, performance on these tasks has improved approximately 90 percent.

# Changes to Project Accounting

This chapter describes the changes made to the Project Accounting module.

# **Process Project Invoices**

The following change was made in version 2013.

The import process has been completely rewritten to use AR Invoice Migration API (set-oriented) to improve performance. A grid control has been added to the PA Generate Invoices screen to properly display the error messages generated by the API.

# General Ledger Transaction Reconciliation Report

The following change was made in version 2013.

The General Ledger Transaction Reconciliation Report allows you to match GL transactions found within the Project Accounting (PA) module with the GL transactions found in the General Ledger. The PA module stores a separate set of GL transactions to those found in the General Ledger. PA does this so it can keep a project reference for each GL transaction as the General Ledger has no project references. PA journal entries can be found in places such as the Project General Ledger Recap report.

## **Global Changes**

#### Microsoft Project Support

The following change was made in version 7.30.

Microsoft Project support has been discontinued with the retirement of the Microsoft Project Link module.

### **Reports and Inquiries**

The following change was made in version 7.20.

In the GL Account Transactions view in Business Insights Explorer, project transactions are now listed in the Tran Type column as Project Debit, Project Credit, or Timesheet. You can also access the Misc. Project Transactions Inquiry or Timesheet Inquiry window by selecting Manage menu > View Source Transaction to view the related Project Accounting transaction information.

# Time and Material Billing Method

The following change was made in version 7.20.

The new Bill Method field in the Accounts Payable Enter Vouchers window allows you to select the bill method for a time-and-material and/or fixed-price-plus noninventory line item in a project. The billing methods are standard price, standard cost, and actual cost.

The new Time and Material Billing Method field in the Set Up PA Options window allows you to select the default billing method to use for the time-and-material and fixed-price-plus projects invoiced in Enter Vouchers for noninventory items.

# Changes to Purchase Order

This chapter describes the changes made to the Purchase Order module.

#### Maintain Vendor Items

The following change was made in version 2016.

When using the Next and Previous buttons to navigation through records in Maintain Vendor Items, the focus will now remain on whichever tab you have selected.

# **Global Changes**

The following change was made in version 7.40.

You can now post the freight amount to the general ledger account associated with the purchase item if the Post Freight to Item check box is selected in Set Up PO Options or Set Up AP Options. Previously, the line item freight amount posted to the incoming freight account associated with the shipping method.

# **Drop Shipments**

The following change was made in version 7.30.

If the new Credit Card Processing module is activated, drop shipments are now supported with credit card payments as they are released to the Accounts Receivable module for invoicing.

# **Landed Cost Changes**

The following change was made in version 7.40.

A new Enter Landed Cost window has been added to the Process Receipt of Goods task that allows you to manually enter and modify both third-party and the landed cost that is generated for items with freight when the Post Freight Amount to Item check box is selected. Additionally, landed cost transactions are now generated for items with freight on a purchase order line when the Post Freight Amount to Item check box is selected in Set Up PO Options.

# Changes to System Manager

This chapter describes the changes made to the System Manager module.

# Task Editor Utility

The following change was made in version 7.40.

In the Task Editor utility, the Task ID field no longer defaults to an ID that is reserved by Sage.

#### **Maintain Users**

The following change was made in version 7.20.

You can set roles for users who will create, maintain, or run import jobs within the Data Import Manager module. These roles are established by selecting the DI Package User or DI Package Administrator check box for users. For more information, refer to the *Sage ERP MAS 500 Installation and System Configuration* guide.

# Changes to Sales Order

This chapter describes the changes made to the Sales Order module.

#### Memos

The following change was made in version 2016.

You can now set customer memos to automatically appear in various tasks. On the Memos window, click Auto Display to select which tasks will automatically display the memo.

# Generate Shipments

The following changes were made in version 2014.

A new dialog box has been added to the Generate Shipments task.

- When generating a single shipment, the shipment ID is displayed in a dialog box providing a quick reference for further processing.
- When generating multiple shipments, the dialog box displays the number of shipments generated with a message directing the user to view the report for shipment IDs.

## **Invoices**

The following changes were made in version 2014.

- The sales order number associated with the line on an invoice is now printed on the invoice line. It provides a quick cross reference for the customer receiving the order, thus improving both customer satisfaction and invoice payment processing.
- Invoices lines are now sorted by sales order.

## Copy Sales Order/Quote to a New Customer

The following change was made in version 2013.

With Sage 500 ERP 2013, it is now possible to copy a sales order or quote to a new customer. You can assign a new customer with options to reprice the order based on the changes, decide whether or not to copy the quantities, whether or not to copy the dates, manually assign new dates, and include a new Customer Purchase Order number.

# Shipping by SmartLinc

The following change was made in version 2013.

Sage 500 ERP 2013 includes Sage 500 ERP Shipping by SmartLinc, a web based, fully scalable shipping system that can be deployed at a single location or multiple locations. The software is loaded on a central server and then mapped to local workstations as needed to accommodate shipping demands. Whether the business ships several packages per day or thousands, Sage Shipping can process those shipments with the speed and accuracy businesses expect and demand from a "state of the art system".

Sage Shipping is available in a number of deployment options with varying features to meet the needs of each individual business and supports UPS, USPS, FedEx, DHL, LTL and Full Truck load carriers, company vehicles or regional carriers. Shipment charges and tracking numbers are automatically updated to Sage 500 ERP, with options to add package tracking information to the sales order line or item level, or email notifications including the date, the carrier, tracking numbers and an embedded link to the carrier's website sent directly to the recipient.

# **Data Entry Changes**

The following change was made in version 7.40.

You now have the ability to enter negative lines for non-inventory items in Enter Sales Order and Quotes.

# **Shipment Commit Process**

#### The following changes were made in version 7.30

Previously, shipments had to be committed before an invoice could be printed. The shipment commit process has been enhanced with the following features:

- The Edit Shipments task is enhanced with a new Invoiced status and the ability to generate, print, and view invoice details for a selected shipment.
- You can generate and print a pro-forma invoice prior to committing the shipment.
- You can now delete pending invoices before committing them.
- New security events control the ability to generate and delete pro-forma invoices prior to commit.
- You can enter and apply payments in the Process Sales Order and Edit Shipments tasks.
- Ready to Commit selection criteria was added to the Select Customer Shipment task.

## **Enter Payments**

#### The following change was made in version 7.30.

If the new Credit Card Processing module is activated, a customer's credit card information must be entered in the Credit Card Transactions task, and the fields on the Credit Card tab can only be viewed.

# Index

| Α                                         | down payments, Accounts Receivable 15      |
|-------------------------------------------|--------------------------------------------|
| Accounts Payable 11                       | drop shipments 39                          |
| credit card payments 4                    |                                            |
| EFT setup 11                              | F                                          |
| freight 12                                | -                                          |
| global changes 12                         | freight, Accounts Payable 12               |
| print EFT remittance 12                   |                                            |
| remittance advice, send electroinically 4 | G                                          |
| reports and inquiries 12                  | General Ledger, viewing Project Accounting |
| Accounts Receivable 14                    | source transactions 38                     |
| credit card 15                            | Global                                     |
| customer memos 5                          | expanded e-mail field 9                    |
| down payments 15                          | Global Changes 9                           |
| payments and memos 14                     | global changes                             |
| receipts 15                               | Accounts Payable 12                        |
| refunds 14                                | Inventory Management 30                    |
| reverse memo 14                           | Maintain Companies 4, 9                    |
| reverse payments 14                       | navigation buttons 4, 5, 7, 8              |
|                                           | Project Accounting 37                      |
| В                                         | Purchase Order 39                          |
|                                           | graphic conventions 2                      |
| backflushing, Manufacturing 34            | 8 1                                        |
| bar code validation, Inventory            |                                            |
| Management 32                             |                                            |
| billing method for time and material 38   | inquiries                                  |
| bin tracking, Manufacturing 34            | Accounts Payable 12                        |
| Business Insights 17                      | Cash Management 19                         |
| Analyzer 17                               | Project Accounting 38                      |
| Dashboard 17                              | Inventory Management 28                    |
|                                           | bar code validation 32                     |
| C                                         | global changes 30                          |
| Cash Management 18                        | landed costs 31                            |
| offset account entry 5                    | physical count 31                          |
| reports and inquiries 19                  | Purge IM Data Utility 6                    |
| commit shipments, Sales Order 44          | replenishment orders 31                    |
| Common Information 20                     | UPC validation 32                          |
| Credit Card 21                            |                                            |
| Credit Card Processing                    | L                                          |
| EFT receivables 21                        | <del>-</del>                               |
| EFT setup 21                              | landed costs Inventory Management 31       |
| Level 3 6                                 | Purchase Order 40                          |
| processors 26                             | Turchase Order 40                          |
| security 26                               |                                            |
| credit card, Accounts Receivable 15       | M                                          |
|                                           | Manufacturing 33                           |
| n                                         | backflushing 34                            |
| D                                         | bin tracking 34                            |
| data entry, Sales Order 43                |                                            |

| Manufacturing (continued) option changes 35 performance improvements 36 post transactions 35 material and step, Work Order Maintenance 34                                                                                                    | Se Se            |
|----------------------------------------------------------------------------------------------------|------------------|
| <b>O</b> option changes, Manufacturing 35                                                                                                    | <b>T</b><br>ta   |
| P                                                                                                    |                  |
| payments and memos, Accounts Receivable 14 performance, Manufacturing 36 physical count, Inventory Management 31 post transactions, Manufacturing 35 processors, Credit Card Processing 26 Project Accounting 37 global changes 37 reports and inquiries 38 time and material billing method 38 viewing source transaction from General Ledger 38 Purchase Order 39 drop shipments 39 global changes 39 landed costs 40 | <b>U</b> U U U U |
| R receipts, Accounts Receivable 15 refunds, Accounts Receivable 14 replenishment, Inventory Management 31 reports                                                                                                    |                  |
| C                                                                                                    |                  |

Sales Order 42

entry 44 entry changes 43

customer memos 8

ales Order (continued) shipment commit 44 ecurity, Credit Card Processing 26 ystem Manager task editor 41 user roles 41

nsk editor, System Manager 41 ime and material billing method 38

PC, Inventory Management 32 ser roles, System Manager 41

Vork Order Maintenance labor step complete 34 material step complete 34